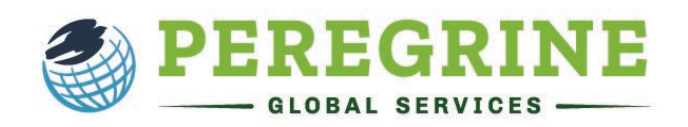

## **The Critical Thinking Assessment (Open Exam)**

The Critical Thinking Assessment will provide you with scenarios you will study and analyze to answer a combination of multiple choice and short answer questions. The goal is to measure your competency in the following areas:

- Ability to explain the situation, issue, concepts, or opinions.
- Select and use information to analyze situations, issues, concepts, and opinions.
- Incorporate understanding of context, assumptions, and alternate perspectives.
- Effectively communicate your views, perspective, and hypothesis.
- Draw conclusions from and understand related implications and consequences.
- Communicate effectively.

By completing this exam, you and your school will gain insights into your development of critical thinking.

When you open the exam from your learning management system (the online platform your school uses to deliver your courses), follow the prompts as they are delivered to you, including answering any questions, choosing your cohort, or reading and accepting acknowledgments.

You must read each acknowledgment thoroughly as they will each provide essential information about what you can expect within the exam. Below is an example of the guidelines for an exam. Of course, this can vary depending on the configurations chosen by your school.

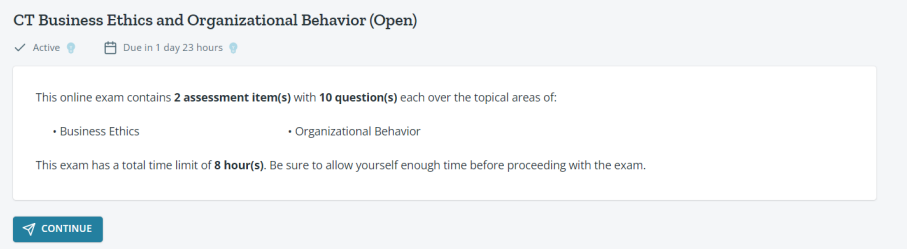

Once you have completed all the exam prompts and acknowledgments, you will begin the exam. On the left you will see a scenario. Your objective is to read and study the scenario, so you have the information needed to answer the multiple choice and short answer questions on the left. You will also notice there are recommended word counts for each of the short answer responses. This helps ensure you have included enough information within your response that your answers can be fairly scored.

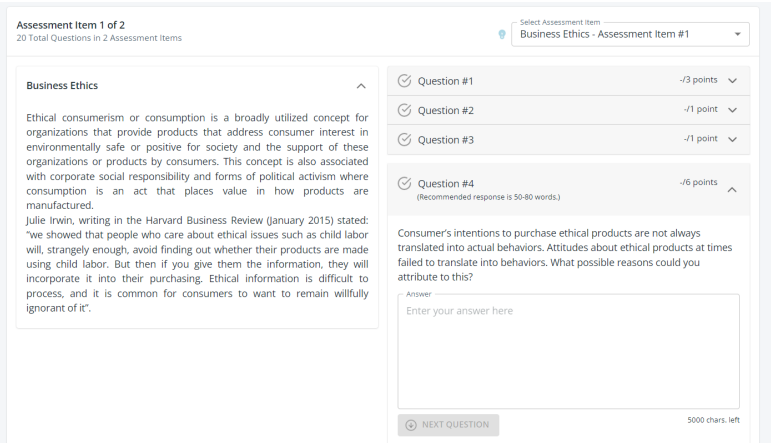

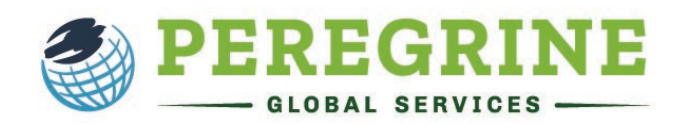

Once you have answered all the questions for the scenario, you will click the "Save & Continue Exam" at the bottom of the page.

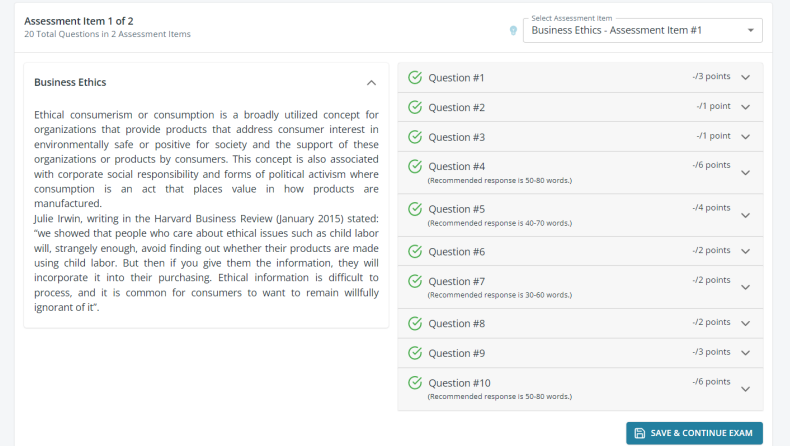

If you need to take a break or exit the exam (the number of breaks and re-entries into the exam is set by your institution and the information is available to you at the beginning of the exam), you will click "Save & Exit".

Once you have answered all the questions for each scenario, you will click the "Review and Submit Exam".

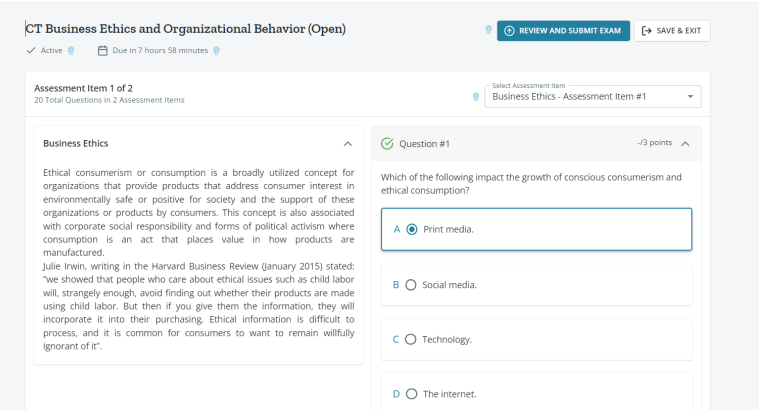

Then you will review the exam to ensure you have answered all questions. If you are satisfied with your exam, click the "Complete Exam" button and you will be brought to a score summary which shares your multiple-choice answer score. You will not receive your short answer score until they are scored by the faculty at your school.

0

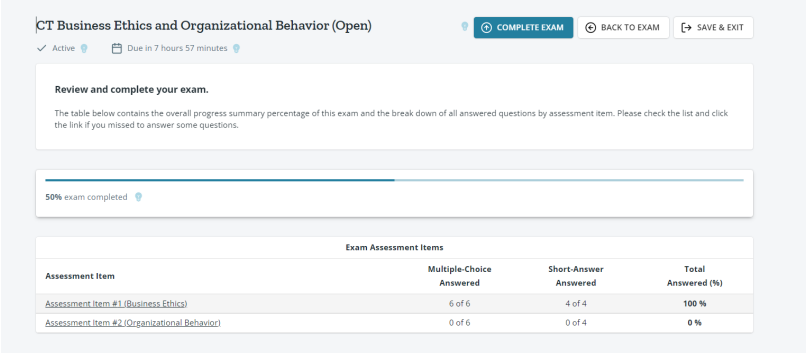